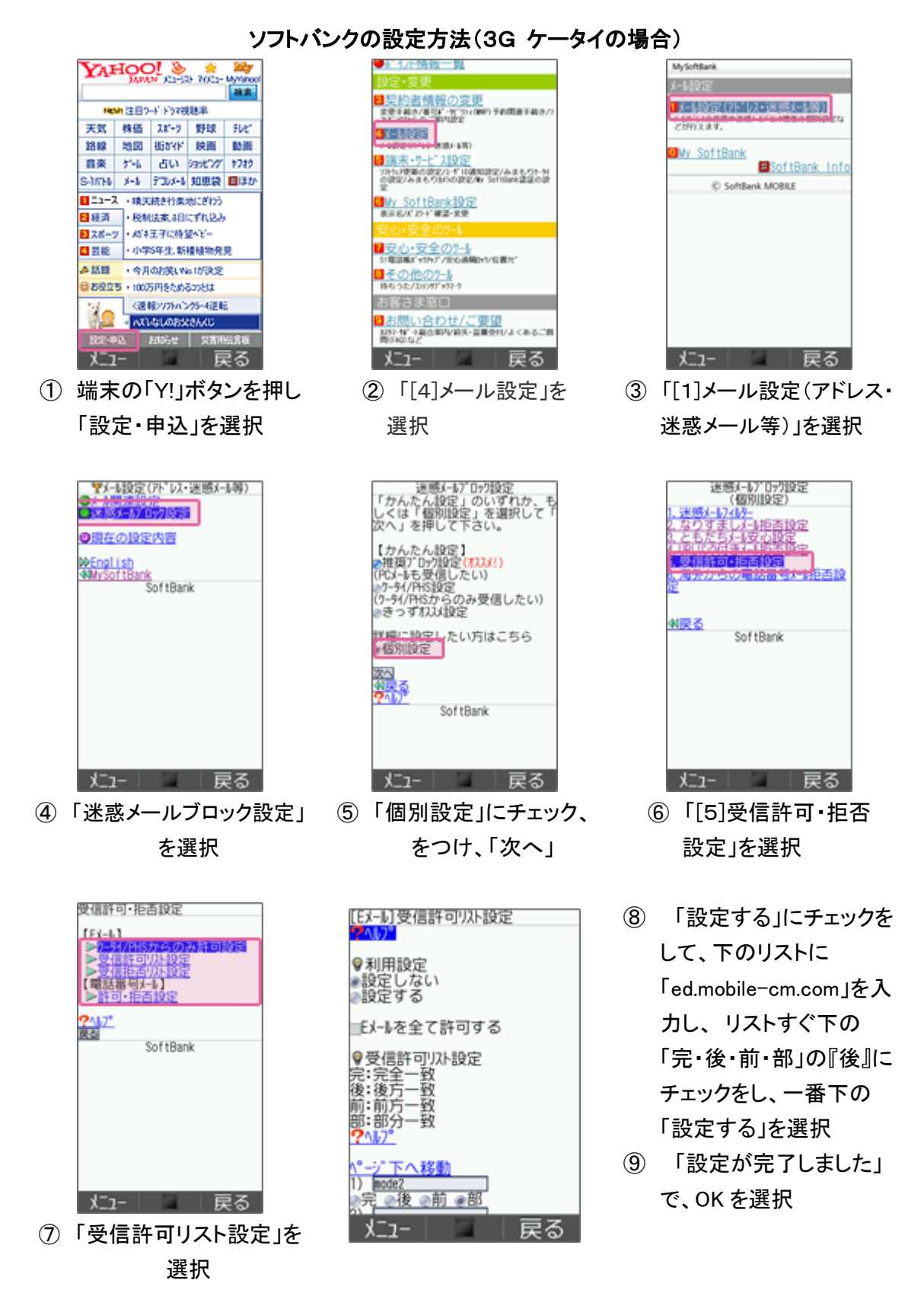

# ソフトバンクの設定方法(スマートフォン、iPhone の場合)

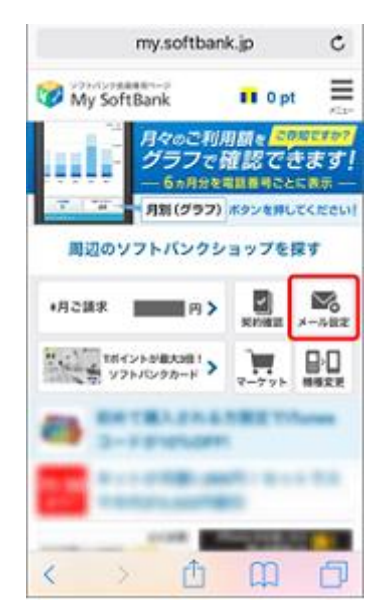

- ① My SoftBank へ アクセスし、 ログイン後に「メール設定」 を選択
- My SoftBank My SoftBank SoftBank XERE メール設定 (アドレス・2002年)以前  $22200000 - 62x00 - 780$ メールの設定 **LOSSED** -----Lewer Construction and  $\equiv$ SMS/MMS A1371-2.88  $-11111$  $17 - 436800000$ **PROBATION** trit-1058045 メールを設定する **ELECTRICIA LOREOUS** SMS/MMSのメールアドレスの変更、迷惑メー **BECAUSE** .<br>ung ル対策の設定・変更ができます。 **CONTRACTOR** 1887-474  $1 - 88 + 168$ EFIRMAR  $\overline{\phantom{a}}$ メール設定 (SMS/ 109721-4-4 設定する MMS) しいくいメールならのな<br>-<br>COMMAD スティアを使ったアイルタ) **メールをみる ESSAY-BISBE** バソコンなどのウェブブラウザ経由で、SIメー ル (MMS) [@softbank.ne.ip]の送受信·閲覧が
- ② 「メール設定 (SMS/MMS)」の 「設定する」を選択
- (3) 「迷惑メールブロック設定」 の「変更する」を選択

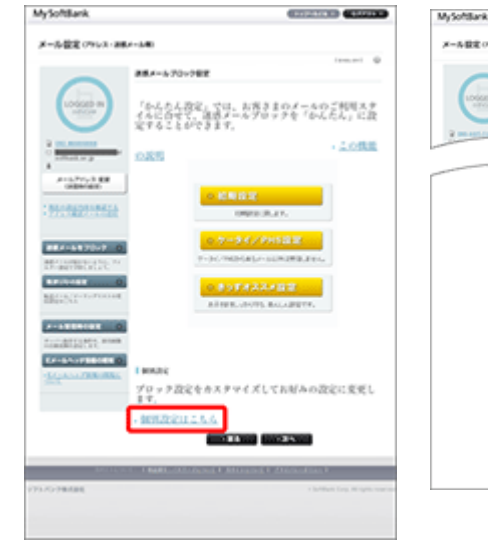

④ 「個別設定」の 「個別設定はこちら」を選択

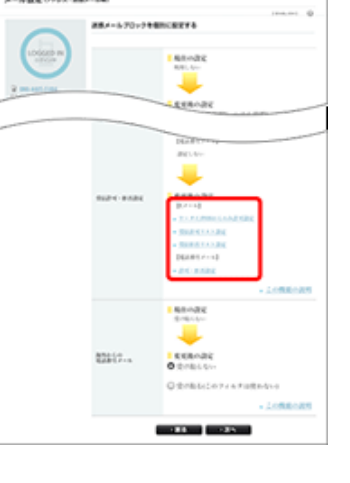

⑤ 「受信許可・拒否設定」 の「受信許可リスト設 定」を選択

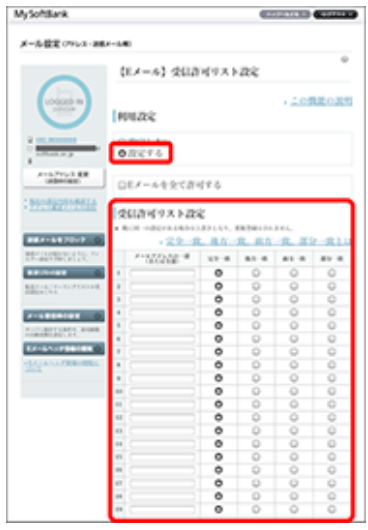

⑥ 利用設定「設定する」を 選び「 ed.mobile-cm.com」 を入力、「後方一致」を選 び、「設定する」を選択

# ソフトバンクの設定方法(i.softbank.jp のアドレスを利用の場合)

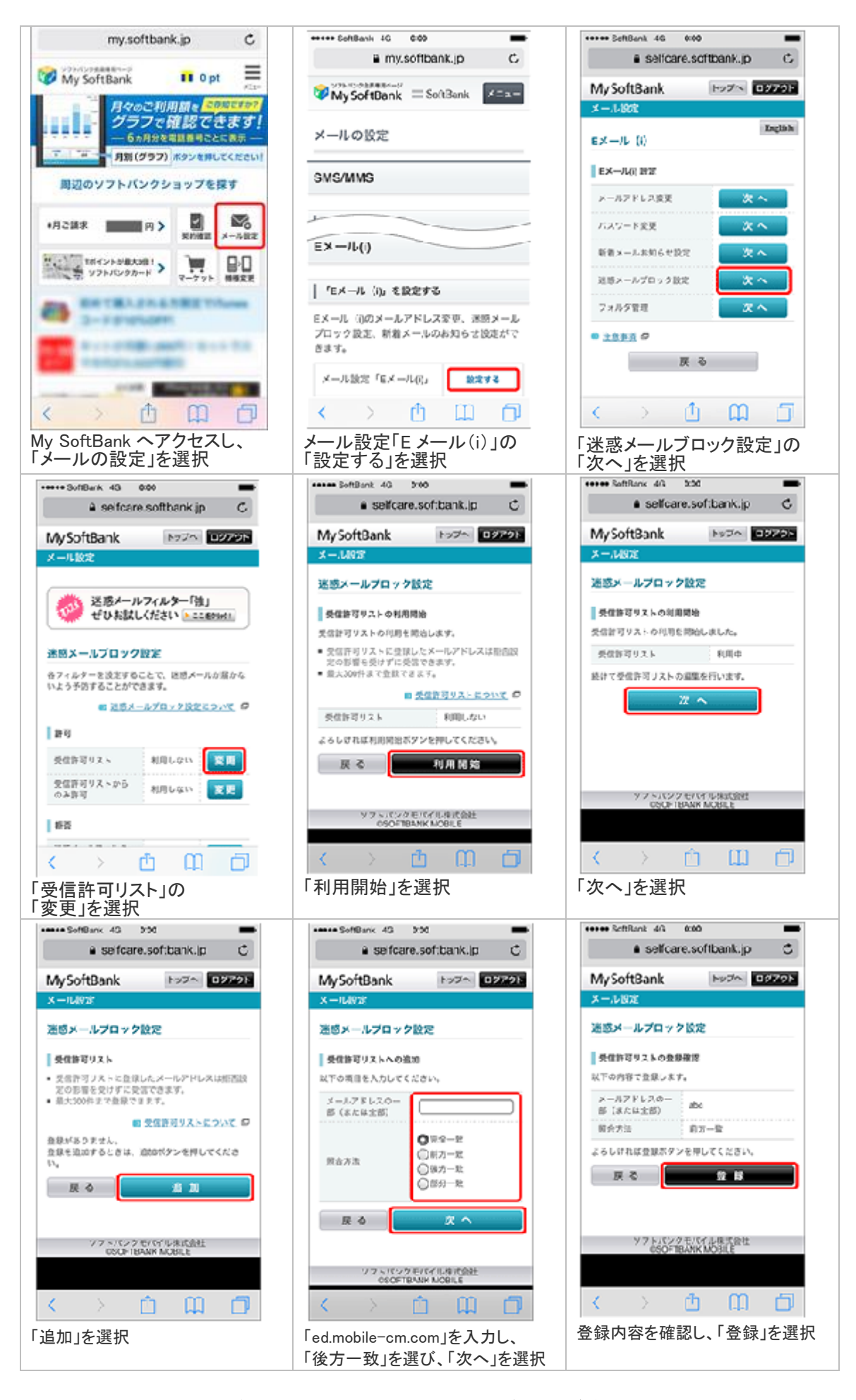

設定完了後は、空メールを送信して、返信がくるかご確認ください。

トップメニュー・検索 → au お客様サポート → ケータイに、あんしんを。 → 迷惑メールでお困りの方はこちら → 迷惑メールフィルター設定へ → 迷惑メールフィルターの設定・確認へ → 暗証番号を入力 → 送信

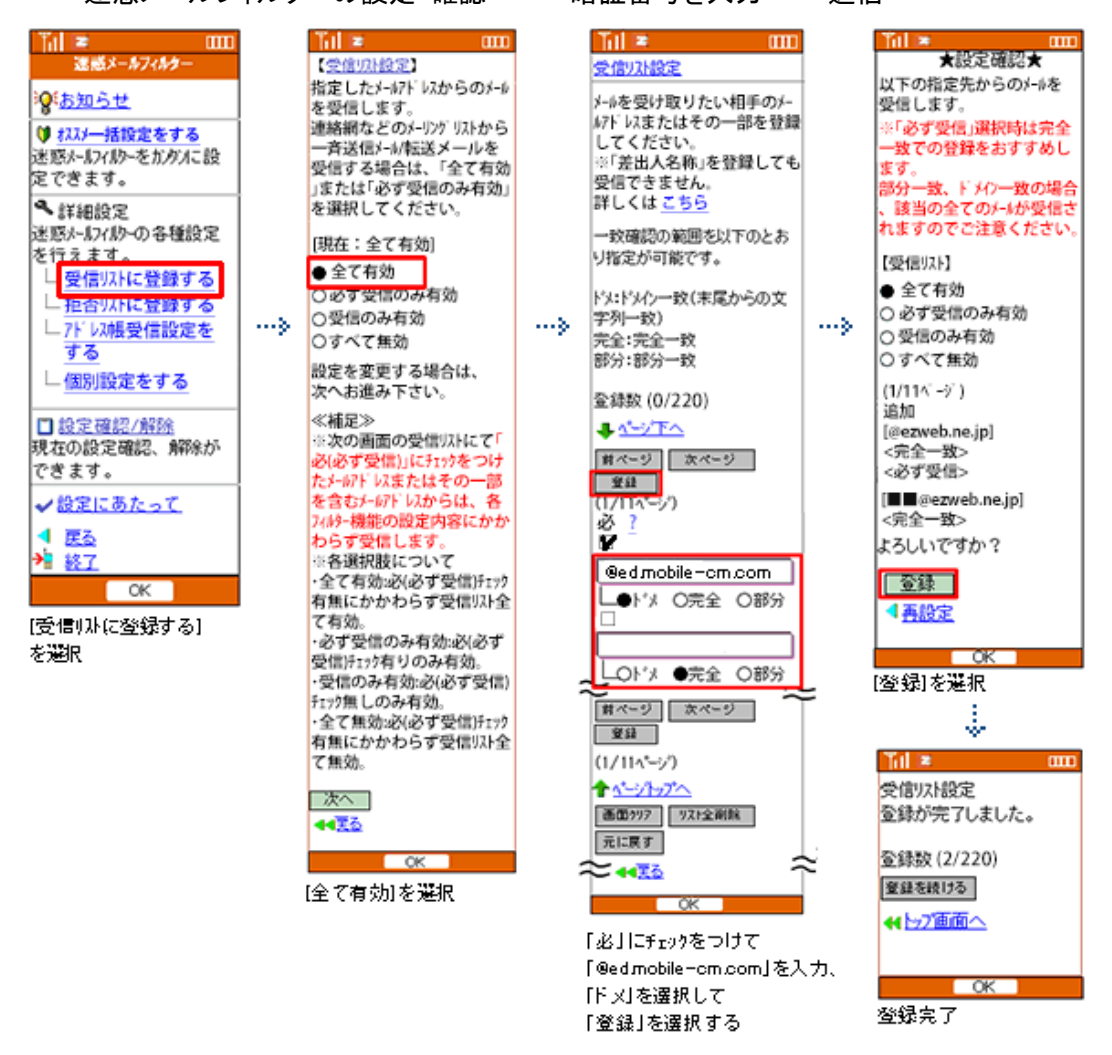

[受信リスト設定]に、「@ed.mobile-cm.com」を「ドメイン一致」で設定する。

E メールアプリ → 本体下部のメニューボタン→ Eメール設定 → アドレス帳変更・そ の他の設定 → 接続する → 迷惑メールフィルターの設定・確認へ → 暗証番号

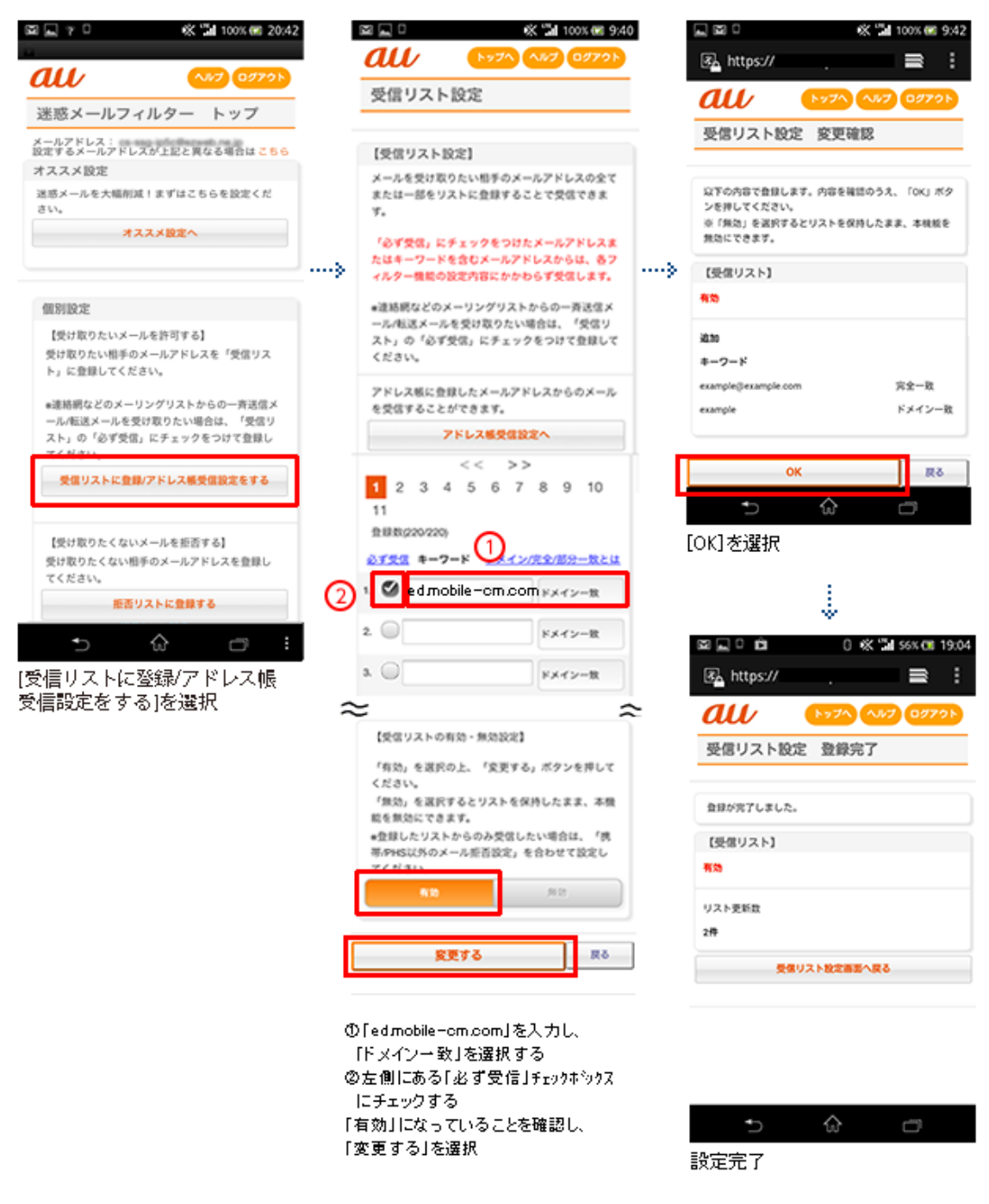

(2015 年 6 月より「なりすまし規制回避リスト」は「受信リスト」に統合されました。 旧なりすまし規制回避リスト→「必ず受信」チェック有りに設定)

WiFi ネットワークをオフにしてから設定を行なってください。

### (1)指定受信リスト設定

「safari」アイコン → ブックマーク → au お客様サポート → 操作・設定ガイド → 迷惑メール対策 → 迷惑メールフィルターの設定に進む → ID、PW を入力してログイン → EZ 番号通知確認画面で「同意する」を選択

(iOS9 の手順を掲載しています)

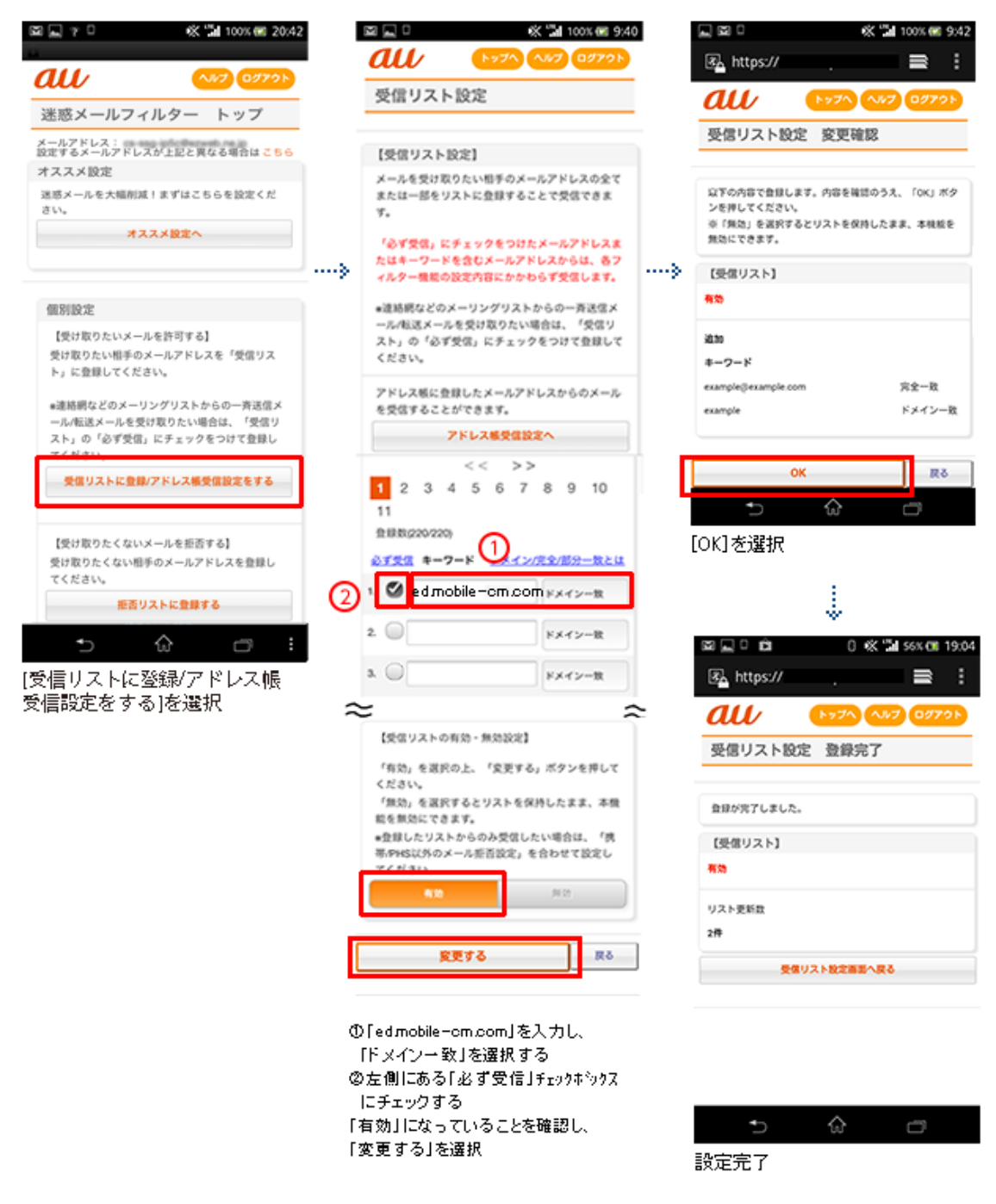

(2015 年 6 月より「なりすまし規制回避リスト」は「受信リスト」に統合されました。 旧なりすまし規制回避リスト→「必ず受信」チェック有りに設定)

### ドコモの設定方法(i モードの場合)

iモードのボタン → iMenu → メール設定 → 詳細設定/解除 → パスワードを入力

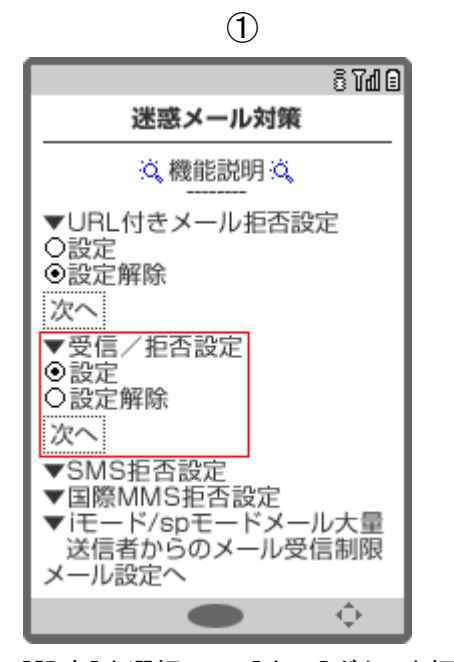

[設定]を選択して、[次へ]ボタンを押す

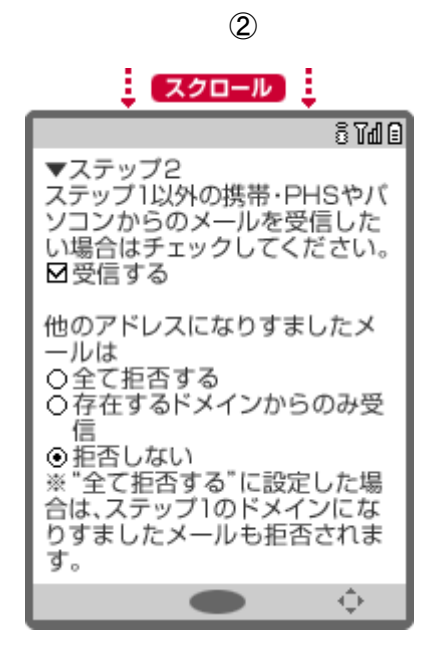

[他のアドレスになりすましたメールは]は、 [存在するドメインからのみ受信]を選択する

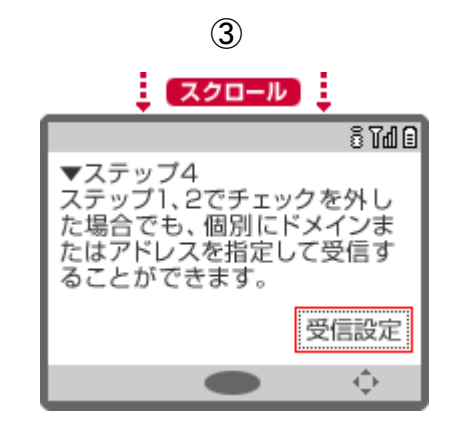

[受信設定]で、「ed.mobile-cm.com」を設定する

④

画面下側の[登録]ボタンをおして、 設定を完了する

## ドコモの設定方法(Android スマートフォンの場合)

d メニュー ⇒ お客様サポート ⇒ メール設定

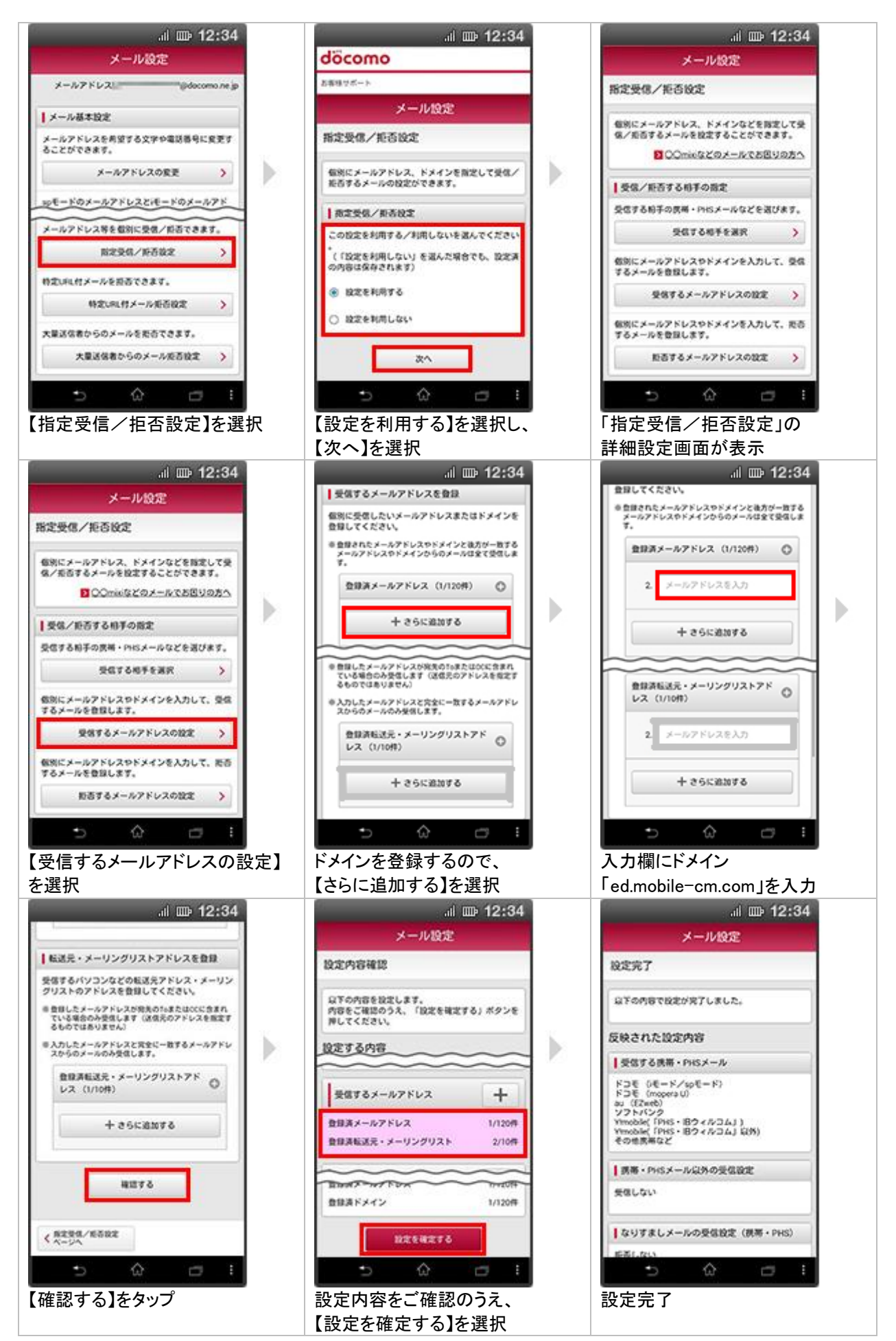

## ドコモの設定方法(アイフォンの場合)

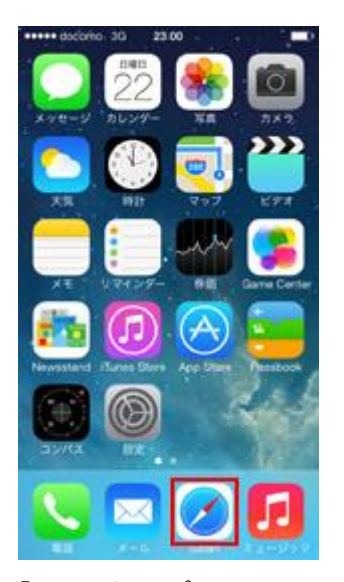

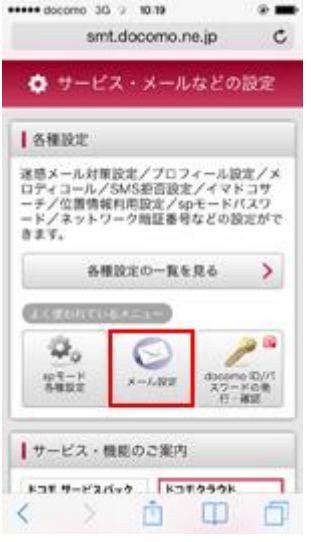

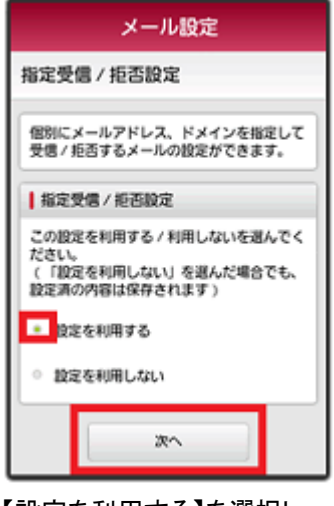

【設定を利用する】を選択し、 【次へ】を選択 【受信するメールの設定】を選択

入 力 欄 に ド メ イ ン 面下の「確認する」を選択 「ed.mobile-cm.com」を入力

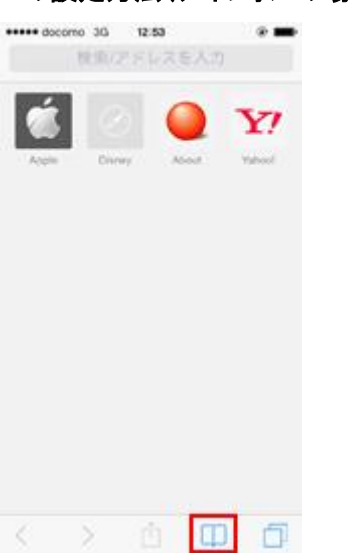

「safari」をタップ 「ブックマーク」をタップし、 「ドコモお客様サポート」を選択 「サービス・メールなどの設定」

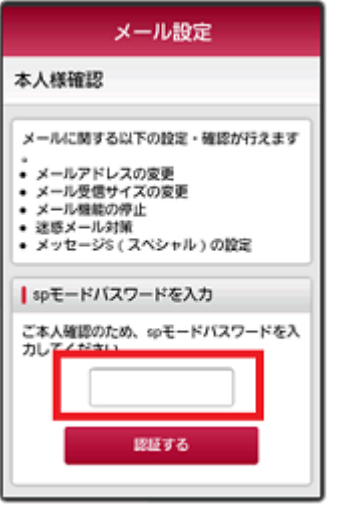

「メール設定」をタップ パスワードを入力後「決定」

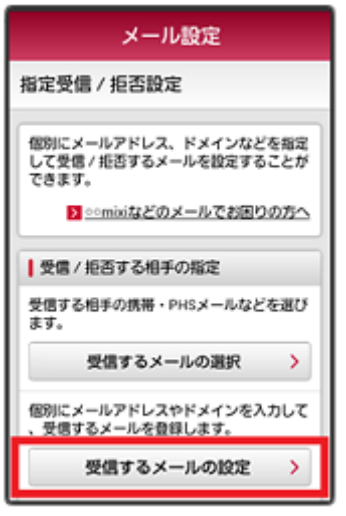

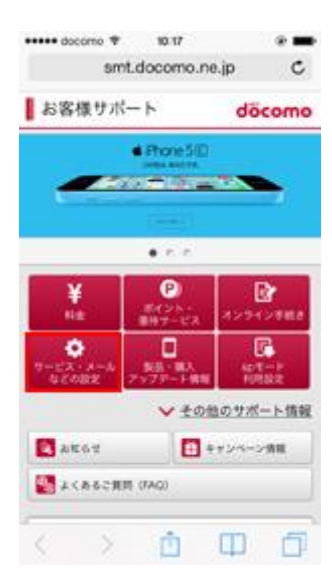

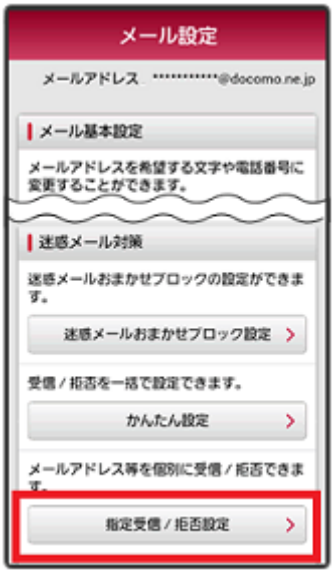

「指定受信/拒否設定」をタップ

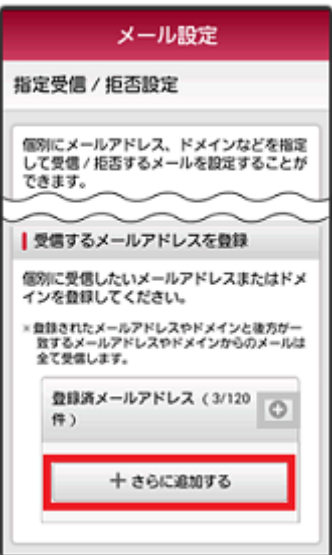

【さらに追加する】を選択 設定内容をご確認のうえ、 【設定を確定する】を選択

## Y!mobileの設定方法

1. いずれかのフォルダ画面左上の ーー をタップします。

- 2.[設定] をタップします。
- 3.「設定」画面で、[指定ドメイン受信を設定する] をタップします。
- 4.画面上部の [+] をタップします。
- 5.メールを受信するドメイン(ed.mobile-cm.com)を入力します。

追加したドメインが、「指定ドメイン設定」 に表示されます。

追加したドメインまたはメールアドレスを編集または削除する

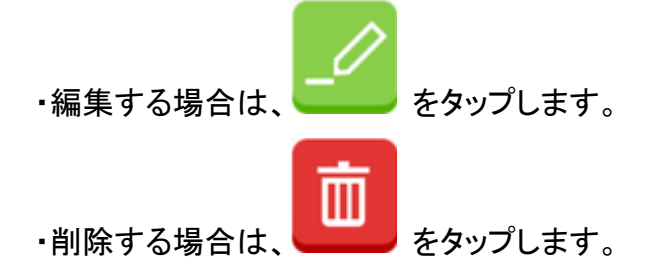